## 尊敬的顾客

感谢您使用本公司 HCAS-500A 直流断路器安秒特性测试仪。 在您初次使用该仪器前,请您详细地阅读本使用说明书,将可帮 助您正确使用本仪器。

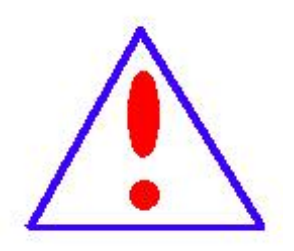

我们的宗旨是不断地改进和完善公司的产 品,因此您所使用的仪器可能与使用说明书有少 许的差别。若有改动,我们不一定能通知到您, 敬请谅解!如有疑问,请与公司售后服务部联络, 我们定会满足足您的要求。

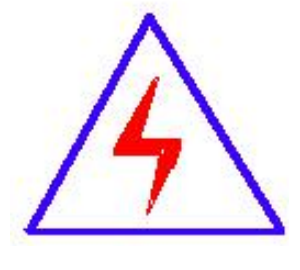

由于输入输出端子、测试接线柱等均有可能 带电, 您在插拔测试线、电源插座时,可能产生 电火花,小心电击。为避免触电危险,务必遵照 说明书操作!

### ◆ 慎重保证

本公司生产的产品,在发货之日起三个月内,如产品出现缺 陷,实行包换。一年(包括一年)内如产品出现缺陷,实行免费 维修。一年以上如产品出现缺陷,实行有偿终身维修。

### ◆ 安全要求

请阅读下列安全注意事项,以免人身伤害,并防止本产品或 与其相连接的任何其它产品受到损坏。为了避免可能发生的危 险,本产品只可在规定的范围内使用。

### 只有合格的技术人员才可执行维修。

#### —防止火灾或人身伤害

使用适当的电源线。只可使用本产品专用、并且符合本产品规格 的电源线。

正确地连接和断开。当测试导线与带电端子连接时,请勿随意连 接或断开测试导线。

产品接地。本产品除通过电源线接地导线接地外,产品外壳的接 地柱必须接地。为了防止电击,接地导体必须与地面相连。在与 本产品输入或输出终端连接前,应确保本产品已正确接地。

注意所有终端的额定值。为了防止火灾或电击危险,请注意本产 品的所有额定值和标记。在对本产品进行连接之前,请阅读本产 品使用说明书,以便进一步了解有关额定值的信息。

请勿在无仪器盖板时操作。如盖板或面板已卸下,请勿操作本产 品。

使用适当的保险丝。只可使用符合本产品规定类型和额定值的保 险丝。

避免接触裸露电路和带电金属。产品有电时,请勿触摸裸露的接 点和部位。

在有可疑的故障时,请勿操作。如怀疑本产品有损坏,请本公司 维修人员进行检查,切勿继续操作。

请勿在潮湿环境下操作。

请勿在易爆环境中操作。

保持产品表面清洁和干燥。

### -安全术语

警告:警告字句指出可能造成人身伤亡的状况或做法。

小心:小心字句指出可能造成本产品或其它财产损坏的状况或做 法。

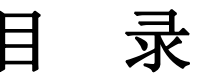

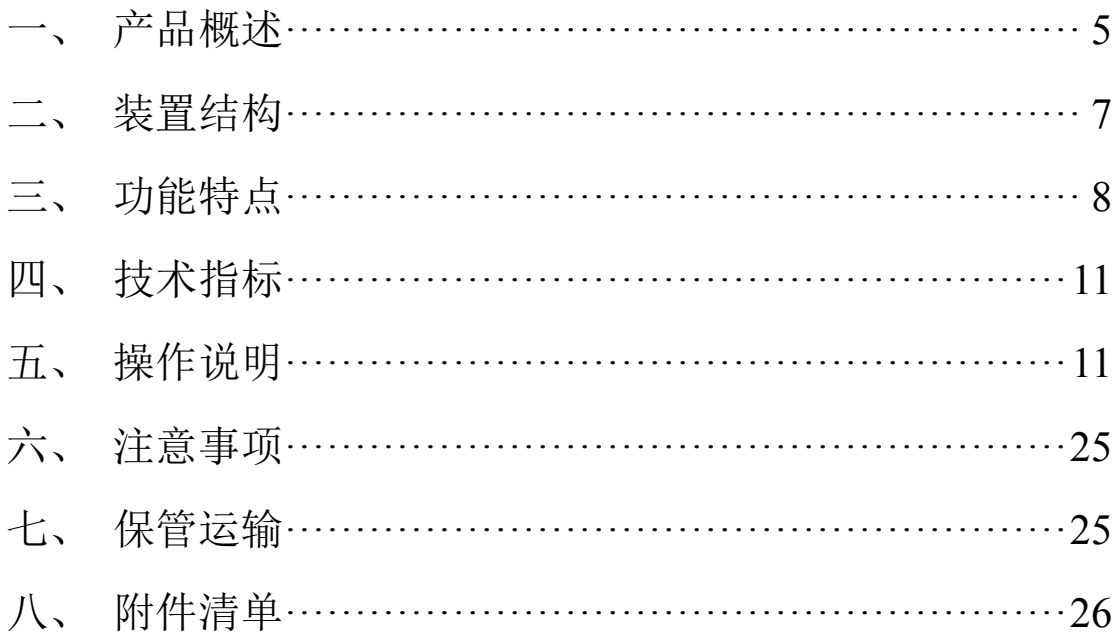

# <span id="page-4-0"></span>一、 产品概述

#### **1**.前言

随着国民经济的飞速发展,民用和工业用电量的急剧增大, 保障国家电网的安全运行工作越来越重要,在电力系统中,直流 电源系统作为继电保护、自动装置、控制操作回路、灯光音响信 号及事故照明等电源之用。其正确工作控制与断路器动作性能息 息相关。目前变电站的直流馈电网络多采用树状结构,从蓄电池 到站内用电设备,一般经过三级配电,每级配电大多采用直流断 路器作为保护电器。由于上下级直流断路器保护动作特性不匹 配,在直流系统运行过程中,当下级用电设备出现短路故障时, 经常引起上一级直流断路器的越级跳闸,从而引起其它馈电线路 的断电事故,进而引起变电站一次设备如高压开关、变压器、电 容器等的事故。为防止因直流断路器及其它直流保护电器动作特 性不匹配带来的隐患,国家电网公司对于新装和运行中的直流保 护电器,规定了必须进行安秒特性测试,保证性能与设计相符, 以确保直流回路级差配合的正确性。国家电网生技[2005]400 号 文《国家电网公司十八项电网重大反事故措施》中第十一、十三 项反事故措施明文提出了加强对各种断路器、熔断器的事故预防 和管理工作要求。同时《预防直流电源系统事故措施》第 4.3 条 规定: "直流系统熔断器应分级配置,上下级熔体应满足选择性 配合要求。一个站的直流熔断器或自动空气断路器,原则上应选 用同一制造厂系列产品。使用前宜进行安秒特性和动作电流抽

检,同一条支路上的空气开关和熔断器不宜混合使用"。

但目前电力系统中使用的直流断路器的技术指标都是生产 厂家在设备出厂时提供的数据。现场检修维护人员因不具备相应 的检测手段,难以确认直流断路器安秒特性是否符合要求。而且 运行实践证明,随着时间的推移,设备的安秒特性也会发生变化, 特别是投运 3 年后, 设备的技术指标发生偏移, 典型后果是断路 器特性发生变化,从而造成拒动、误动或越级跳闸,引起其他馈 电线路的断电事故,使故障进一步扩大,严重危及电网的安全运 行。为了防止这种事故发生,有必要对直流系统中的各直流断路 器安秒特性安秒特性进行测试,确定在不同短路电流下断路器的 脱扣时间,有效的对直流断路器安秒特性以及保护等级配合进行 分析,从而核对直流系统上下级断路器之间的级差配合是否合 理。

目前国内进行直流断路器安秒特性检测的机构和生产厂家 用于直流空开安秒特性检测的设备均为固定设备,如固定的大电 流电源、大型负载电阻,体积大、重量大,不便于移动检测,分 析仪表均为常规仪表如电压表、电流表、示波器等,接线复杂, 使用不便,不适应各变电站移动检测需要。为解决现场对直流断 路器实际特性检测的问题,本公司推出了一种适合变电站现场使 用、便干携带、自动化程度高的"HTAS-500A直流断路器安秒特 性测试仪",可以为运行维护部门提供直流保护电器动作特性的 测试手段,对直流保护电器的动作特性以及级差配合进行校验,

<span id="page-6-0"></span>以便提高直流系统运行的可靠性,保证电网的安全可靠运行。 HTAS-500A直流断路器安秒特性测试仪是专为变电站试验、检修、 维护工作而设计。满足直流断路器的超载和短路特性测试,从而 提高变电站直流系统的健康水平,避免直流配电网络出现越级跳 闸和引发的大面积停电事故。

# 装置结构

本仪器采用一体化设计,高性能工控机、大尺寸液晶屏,配 合键盘、触摸板输入,操作简单、使用方便。体积小、重量轻, 便于携带,适用于变电站现场测试。

仪器面板结构图如下:

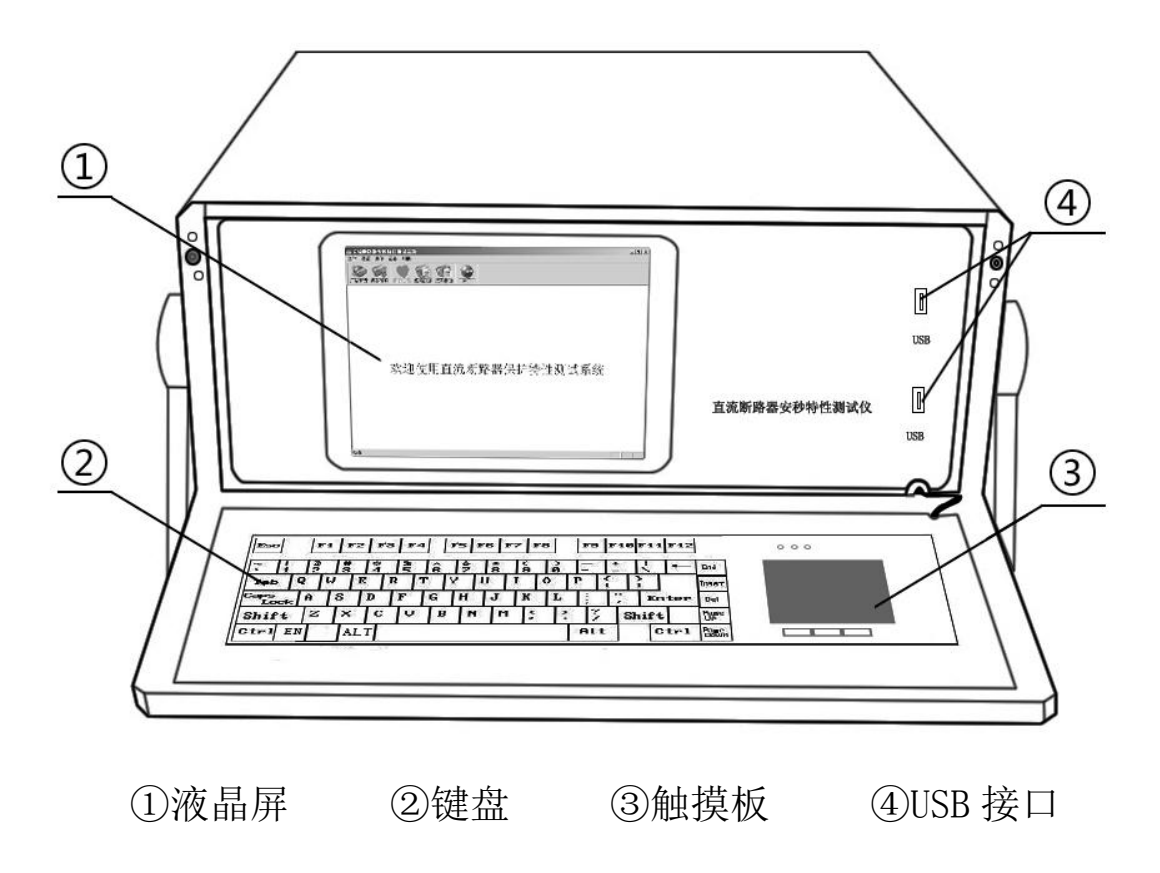

仪器背面结构图如下:

<span id="page-7-0"></span>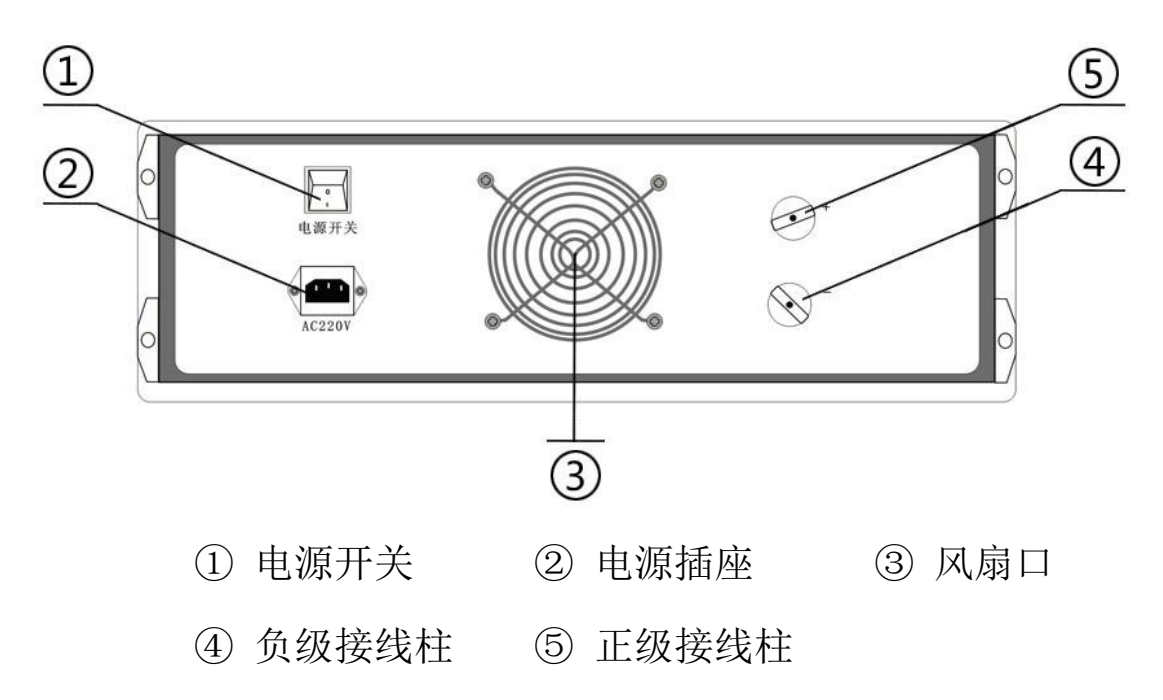

# 三、功能特点

## **1**.主要特点:

- 1) 主控部分采用高性能工控机, Windows XP 操作系统, 实时显 示各项参数曲线图及数值。
- 2) 键盘、触摸板输入(可外接 USB 鼠标); 5.7 寸 TFT 真彩液晶 屏显示。操作简单、界面美观,所有参数一目了然。
- 3) 开关恒流控制技术,新型功率器件,1A~500A 自主设定恒流 输出,恒流精度高,负载能力强,可长时间稳定工作。
- 4) 适用于额定电流 1A~500A 直流断路器的安秒特性测试,并 可用于 6A~100A 直流熔断器的安秒特性测试。
- 5) 测量方式采用全点测试或抽点测试,响应速度快,测试精度

高,安全可靠。

- 6) 仪器具有过热、过流、过压保护功能,电磁兼容性好,抗干 扰能力强。
- 7) 测试管理软件可自动完成直流断路器的安秒特性的测试,并 分析测试数据绘制出断路器保护特性曲线(安秒曲线)、以 及生成报表输出。
- 8) 工控机自带 4G 存储空间,可任意存储测试记录,并配备了 两个 USB 接口,方便测试记录的提取和打印。
- 9) 仪器采用一体化设计, 便干携带。

#### **2**.主要功能

按照 GB10963-1999 家用及类似场所用过电流保护断路器标 准规定断路器应做脱扣特性试验。

#### **1**)时间**-**电流特性试验

①从冷态开始,对断路器通以 1.13In(约定不脱扣电流)的 电流至约定时间,断路器不应脱扣。然后在 5s 内把电流稳定升 至 1.45In(约定脱扣电流)的电流,断路器应在约定时间内脱扣。

②从冷态开始,对断路器的各级通以 2.55In 的电流,断开时 间应大于 1s,并且对于额定电流小于等于 63A 的断路器断开时 间应小于 60s,对于额定电流大于 63A 的断路器断开时间应小于 120s。

#### **2**)瞬时脱扣试验

①对于 B 型断路器:从冷态开始,对断路器的各级通以 3In

的电流,断开时间应大于 0.1s;然后再从冷态开始,对断路器的 各级通以 5In 的电流,断开时间应小于 0.1s。

②对于 C 型断路器:从冷态开始,对断路器的各级通以 5In 的电流,断开时间应大于 0.1s;然后再从冷态开始,对断路器的 各级通以 10In 的电流,断开时间应小于 0.1s。

③对于 D 型断路器:从冷态开始,对断路器的各级通以 10In 的电流,断开时间应大于 0.1s: 然后再从冷态开始, 对断路器的 各级通以 50In 的电流,断开时间应小于 0.1s。这两个试验均应 满足时间-电流动作特性表。

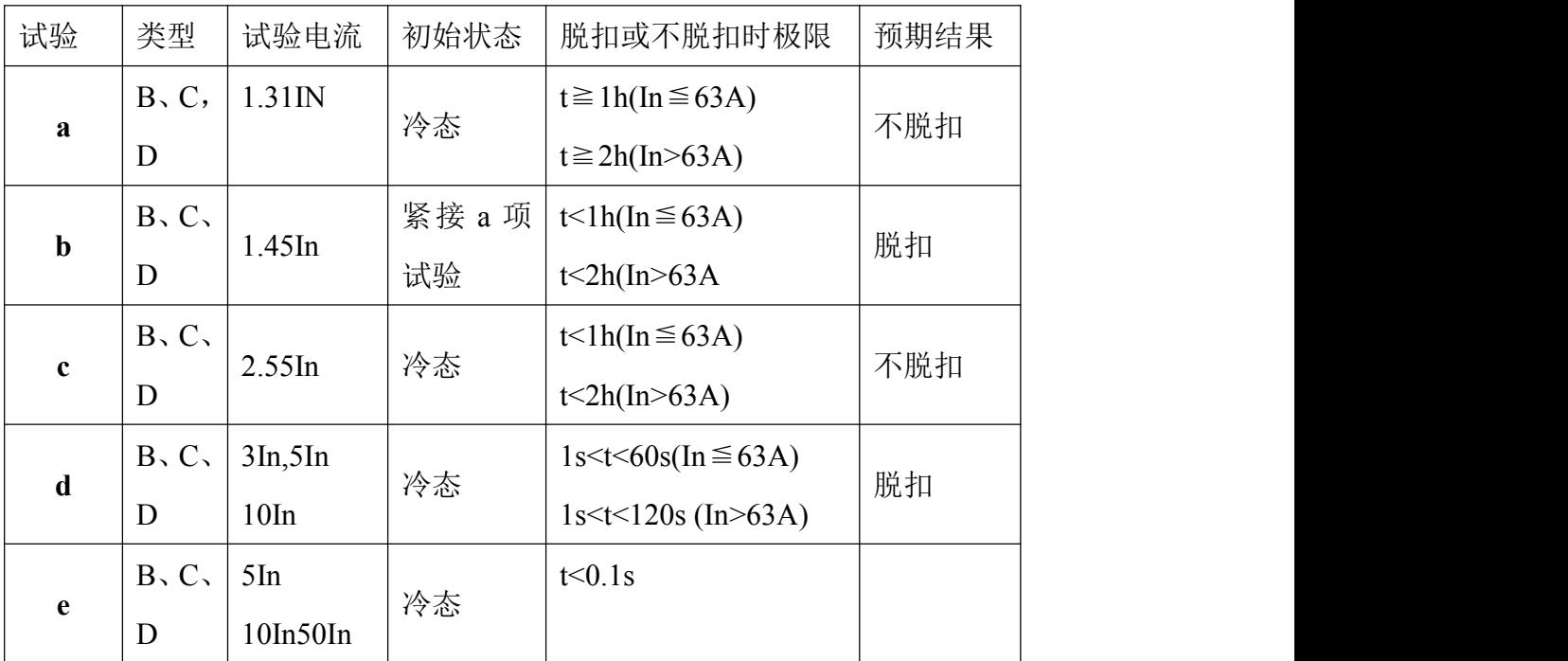

时间-电流动作特性

注:⑴电流 5s 内稳定至设定值。

⑵冷态指试验前未带负载,而且在基准的校准温度下进行。

# <span id="page-10-0"></span>四、 技术指标

- 工作电压:  $AC220V$ 、 $50Hz$
- 环境温度:-20℃~50℃
- 工作湿度:≤90%RH
- 测试电流:1~500A
- 测试电流纹波系数:< 2%
- 输出电流稳定性:≤±1%
- 时间记录范围:1ms~1000s
- 最小时间分辨率:0.1ms
- 操作方式: 键盘、触摸板(可外接 USB 鼠标)
- 外形尺寸:530mm×470mm×200mm
- 仪器重量:25kg
- 仪器外壳:铝合金仪表箱

# 五、 操作说明

### 1. 测试准备

将仪器平稳放置在台面上,然后取出附件包中的大电流线将 直流断路器与仪器的背后的正负接线柱连接起来。若直流断路器 为双联开关,则需要用附件中的短接线将直流断路器的一端短接 起来。插上电源线,开启仪器背后的电源开关,仪器正常开机后 初始化 WindowsXP 操作系统,并自动运行直流断路器安秒特性测 试系统。

# **2**.界面介绍

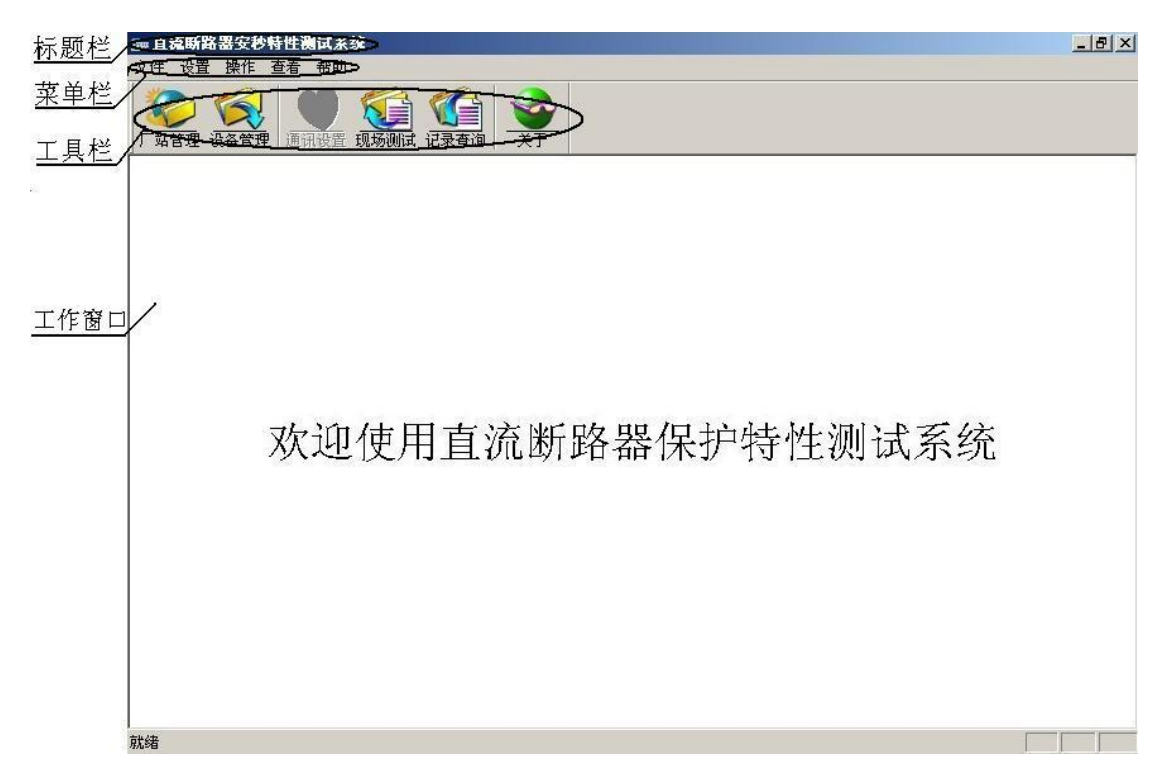

图 1 直流断路器安秒特性测试系统主界面

如图 1 所示,直流断路器安秒特性测系统的主界面包括标题 栏、菜单栏、工具栏和工作窗口。

1)标题栏,显示软件的名称。

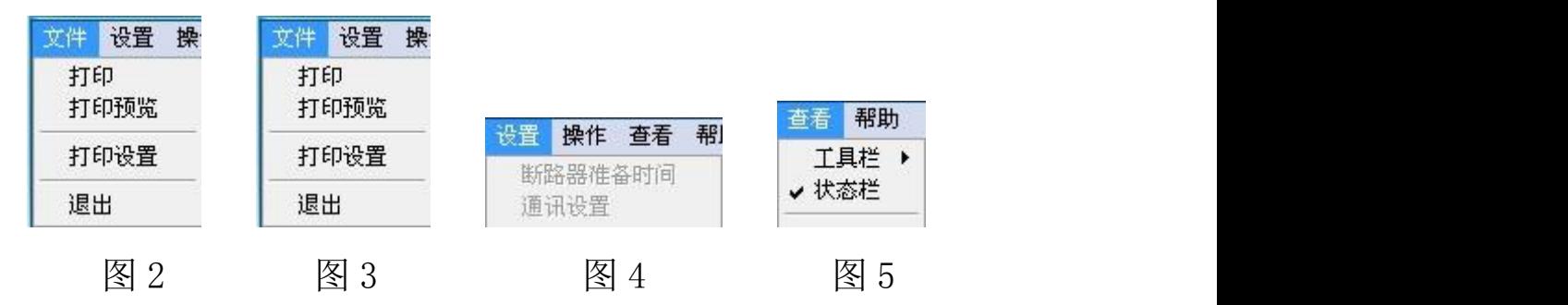

2)菜单栏,单击菜单栏的每一项都可打开下级子菜单。"文 件"项下级菜单中可执行打印功能,包括打印预览,打印设置和 退出(如图 2); "设置"项在主界面下无效,在测试界面中才可

设置断路器准备时间和通讯设置(如图 3); "操作"项为该软件 可执行的各项功能(如图 4); "查看"项的下级菜单可执行工具 栏和状态栏的显示和隐藏(如图 5); "帮助"项为该软件的的版 本号。

3)工具栏,为该软件的可执行的各项功能,用户可直接点 击工具栏上的图标打开,也可执行菜单栏中"操作"项的下级菜 单打开。

4)工作窗口,在主界面中工作窗口为欢迎界面,当点击工 具栏上的各项功能后,工作窗口会相应的改变或弹出对话框。

#### **3.** 测试方法

直流断路器安秒特性测系统是集设备信息管理与现场测试 为一体的系统,方便用户管理不同厂家不同型号的直流断路器的 设备信息与详细的测试记录。用户在使用本仪器测试直流断路器 时首先需要将被测断路器的生产厂家,型号和基本参数信息添加 到系统的厂站管理和设备管理中,然后在测试界面中的"厂家名 称"和"断路器编号"里讲行选择,最后设置好测试方式和实验 电流比就可以进行测试,具体方法如下:

#### **1)** 添加厂站信息

点击工具栏上的厂站管理图标(或点击"操作"项下级菜单 "厂站管理")会弹出厂站管理的对话框如图 6 所示,对话框内 会以表格的形式显示各厂站的信息,对话框的下方有"添加"、 "修改"、"删除"、"确定"、"取消"等操作按钮。

| 场站名        | 联系人姓名    | 单位电话                     | 紧急联系人姓名  | 紧急联系电话                   |
|------------|----------|--------------------------|----------|--------------------------|
| 厂站1<br>厂站2 | 张一<br>张二 | 1234567891<br>4654645464 | 李一<br>李二 | 9876543211<br>5464654645 |
|            |          |                          |          |                          |
|            |          |                          |          |                          |
|            |          |                          |          |                          |
| ∢          | Ш        |                          |          | r                        |

图 6 厂站管理

点击"添加"按钮会弹出如图 7 所示对话框,用户可以在对话框 中填写待测断路器的生产厂家以及联系人等信息如图 8 所示。

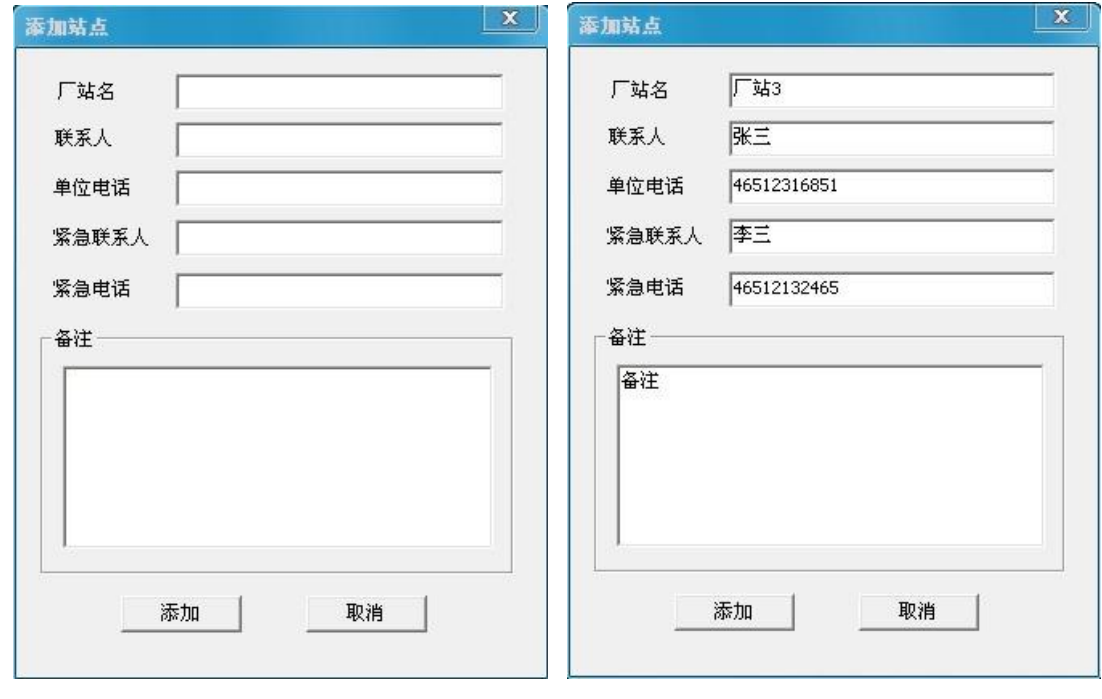

图 7 图 8 图 8

填写完成后点击"添加"按钮即可完成厂站信息的添加,如图 9 所示。

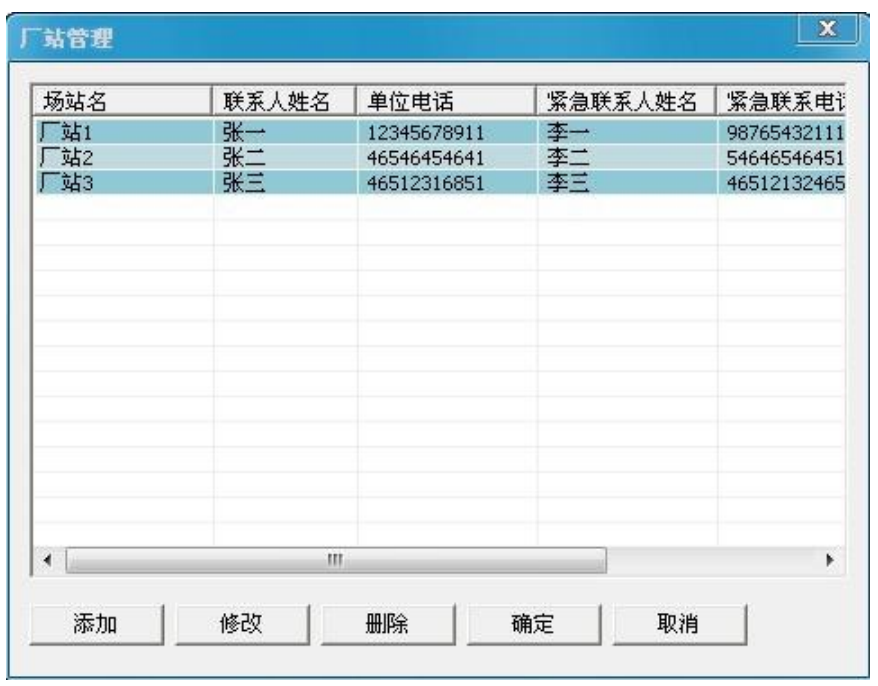

图 9

另外在该界面中,用户还可以对已添加的厂站信息进行修改 和删除。若用户需要修改已存的厂站信息,首先选中需要修改的 厂家,然后点击"修改"按钮,在弹出的对话框中对厂站信息进 行修改(注意厂站名无法修改),修改完厂站信息后,点击"修 改"即保存修改后的厂站信息,点击"取消"则不保存。若用户 需要删除站点信息,选中一条站点信息然后点击"删除"按钮在 弹出的对话框中点击"是"即可删除,点"否"则不删除。

### **2)** 添加直流断路器型号

点击工具栏上的设备管理图标(或点击"操作"项的下级菜 单"设备台账")会弹出设备管理的对话框如图 10 所示。对话框 内会以表格的形式显示设备的信息,对话框的下方有"添加"、 "修改"、"删除"、"确定"、"取消"等按钮。

| 厂站设备选择 | 厂站1            |       |    |      | ᅬ          |
|--------|----------------|-------|----|------|------------|
| 编号     | 品牌             | 型号    | 类型 | 额定电流 | 起用日        |
| D001   | <b>SIEMENS</b> | 55J51 | C型 | 20   | $2011 - 1$ |
|        |                |       |    |      |            |
| ◀      |                | Ш     |    |      | K          |

图 10 设备管理

点击"厂站设备选择"右边的下三角按钮,在弹出的下拉列表中 选中刚添加的"厂站 3"(如图 11),列表中设备信息也随之改变,

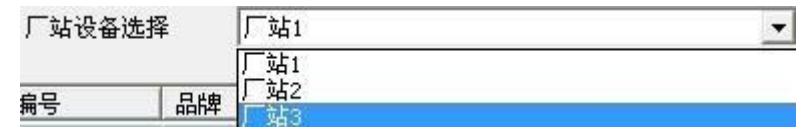

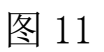

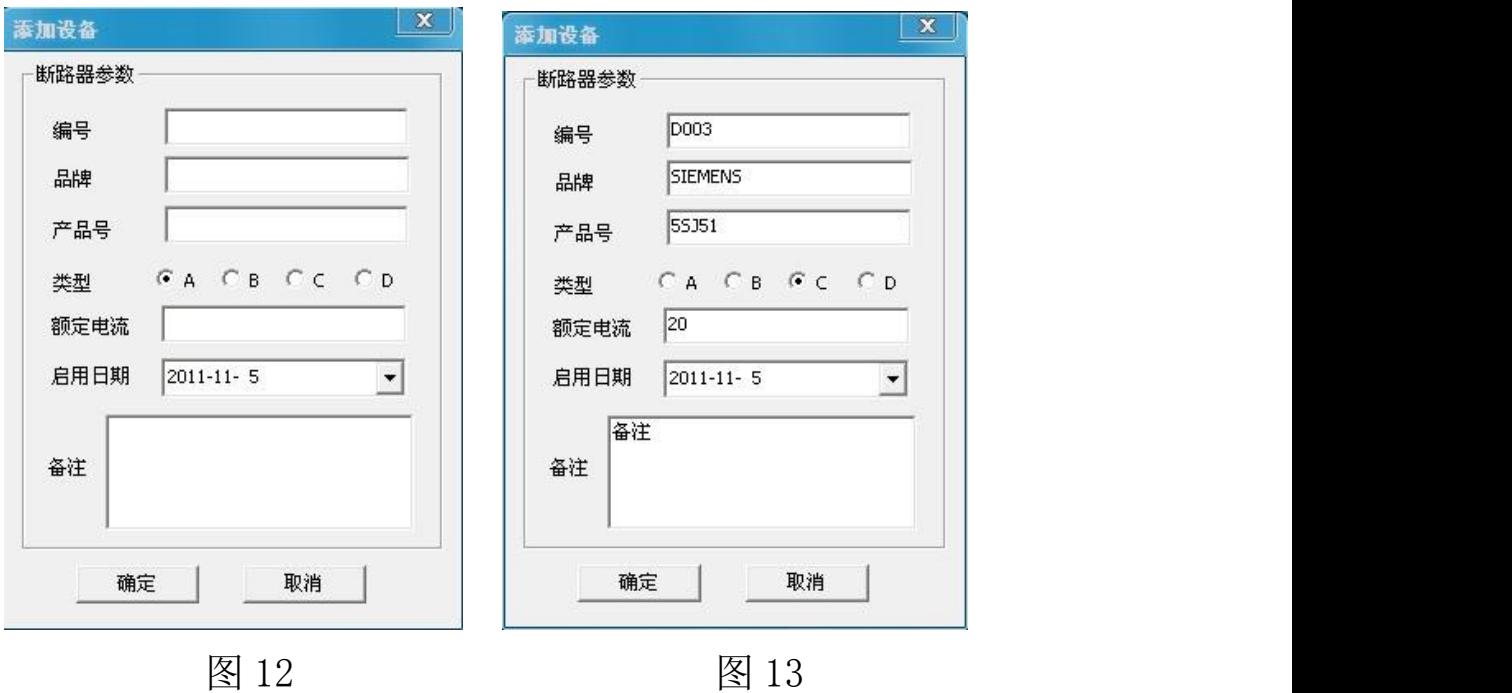

然后点击"添加"按钮,在弹出的图 12 的对话框中填写设备信 息。"编号"、"启用日期"、"备注"等用户可随意输入,"品牌"、 "产品号"、"类型"等参数用户则需要参照被测断路器上的厂家 给出的标注进行填写(如图 13 所示)。参数设置完成后点击"确 定"完成设备型号的添加,如图 14 所示。

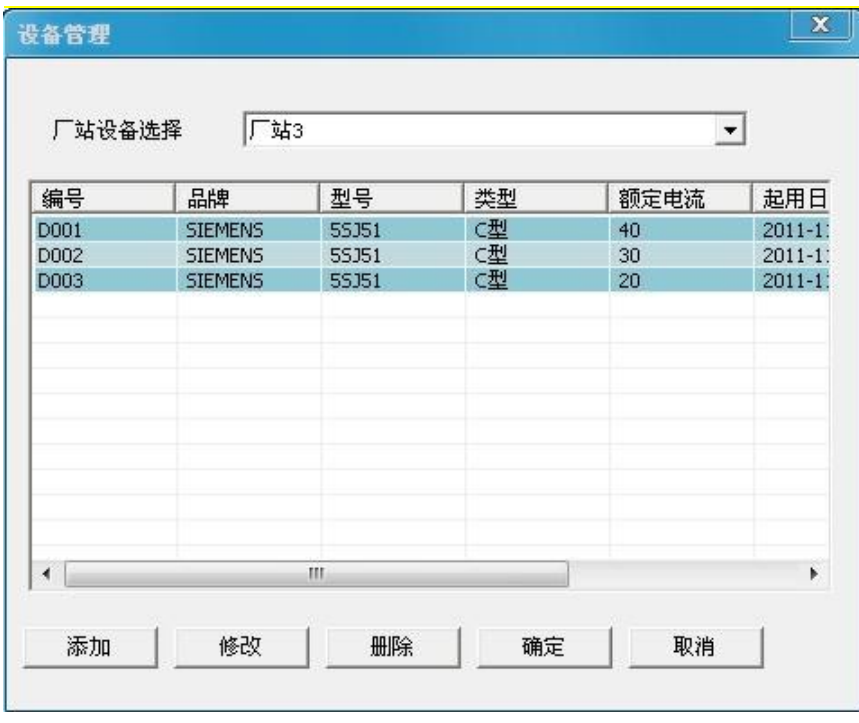

图 14

另外在该界面中用户还可以对已添加的设备信息进行"修改"和 "删除"。若用户需要修改设备信息,首先选中需要修改的设备 编号,然后点击"修改"按钮,在弹出的对话框中对断路器参数 信息进行修改,修改完成后,点击"确定"则保存修改后的设备 信息,点击"取消"不修改。用户需要删除设备信息,选中一条 设备信息然后点击"删除",在弹出的对话框中点击"是"即可 删除,点"否"则不删除。

**3)** 现场测试

点击工具栏上的现场测试图标(或点击"操作"菜单项的下 级菜单"现场测试")会显示现场测试的工作界面如图 15 所示。

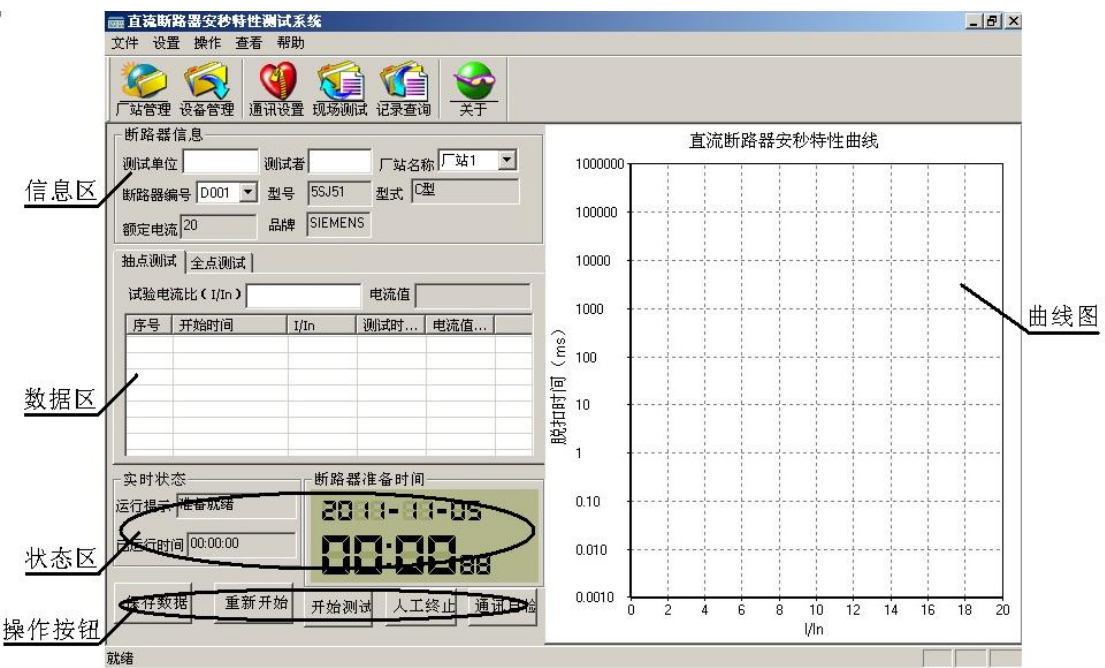

图 15 现场测试界面

该界面的工作窗口主要分 5 个区:信息区、数据区、状态区、 操作按钮、曲线图。

信息区:该区域主要显示被测断路器的基本参数,用户需要 填写测试单位和测试人姓名,在"厂站名称"和"断路器编号" 选项卡中可以选择已存的所有不同厂家不同型号的断路器。

数据区:该区域用户需要选择测试方式:抽点测试和全点测 试。抽点测试是根据测试需要由用户根据被测试直流断路器的额 定电流,确定测试电流,一般微型断路器测试电流≥3In,塑壳 断路器测试电流≥5In。若选择抽点方式表格上显示的测试数据 分 5 类(如图 16):序号、开始时间、实验电流比、测试时长和

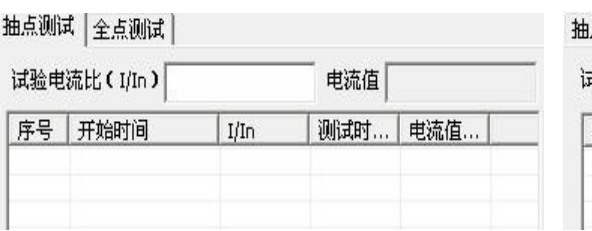

点测试 全点测试 武验电流比(I/In) 电流值 序号 | I/In 平均时间(m  $T1(ms)$  $T2(ms)$  $T3(ms)$ 

### 图 16 抽点测试数据 图 17 全点测试数据

电流值。全点测试是用户根据被测试直流断路器的额定电流,依 次设定多个电流值进行测试,测试电流一般取被测试直流断路器 额定电流的整数倍,一般微型断路器从 3In 开始,塑壳断路器从 5In 开始, 然后依次增加, 当被测试直流断路器连续出现两个瞬 时分断特征时,测试结束。若选择全点方式后表格上显示的测试 数据分 7 类(如图 17):序号、电流比、T1、T2、T3、平均时间、 电流值。T1、T2、T3 为三次测试的值,平均时间为三次测试完 成后的平均值。选择好测试方式后用户通过设置电流比来设置电 流值, 电流值区域会根据用户输入的电流比显示对应的电流值。

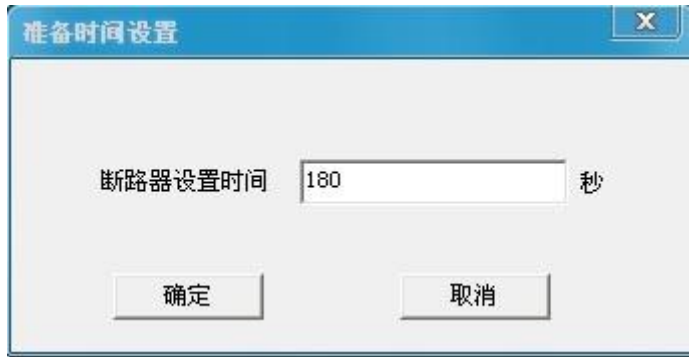

图 18

状态区:该区域会实时显示仪器当前状态,已运行时间,断 路器准备时间。"运行提示"部分会根据用户的按键操作显示相 应的工作状态,"已运行时间"为测试时点击开始测试后通电流 到断路器断开之间测试时间,"断路器准备时间"为指两次测试 之间等待时间, 默认为180 秒, 用户可自己设置。如图 18 所示 点击"设置"下级菜单中的"断路器准备时间"就会弹出该对话 框,先删除上面显示的时间值,然后输入需要设置的时间,点击 确定设置完成。

操作按钮: 该区域包括"保存数据"、"重新开始"、"开始测 试"、"人工终止"、"通信自检"五个功能。"人工终止"用于测 试过程异常时手动停止测试,"通信自检"用于检测工控机与控 制器之间是否连接正常。

曲线图:该区域显示测试电流和分断时间的曲线关系,曲线 纵坐标为时间轴,采用对数坐标,横坐标为电流倍数。

在断路器信息区域用户需要输入测试单位名称和测试者姓 名,然后选择之前添加的被测断路器型号,点击"厂站名称"右 边的下三角按钮,如图 19 在弹出的下拉列表中选择"厂站 3", 点击"断路器编号"右边的下三角按钮,如图 20 在弹出的下拉 列表中选择 D003,其他参数信息就会相应的显示出来。

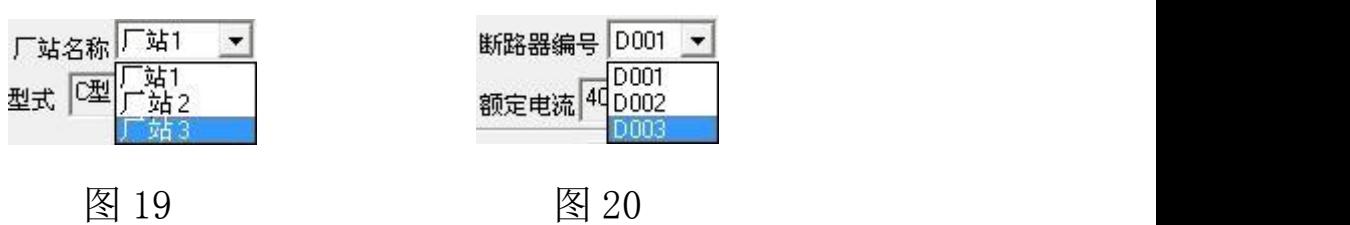

如图 21 所示选择抽点测试或全点测试,然后输入实验电流比。

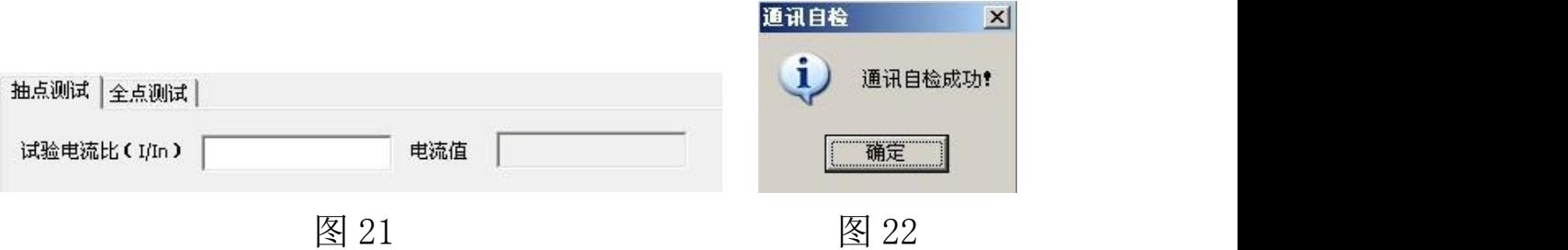

抽点测试和全点测试的方法如下:

#### **4**) 抽点测试

步骤 1: 设置好断路器信息,输入实验电流比,点击"通信 自检"按钮会弹出一个对话框显示通信正常如图 22 所示。

步骤 2: 点击"开始测试"按钮,"开始测试"按钮变成灰 色,状态栏提示开始测试,运行时间开始计时。经过一段时间后, 被测试直流断路器自动断开,表格上显示序号 1 详细测试结果, 断路器准备时间开始倒计时,曲线图上显示测试结果坐标点(如 图 23)。

步骤 3: 等待断路器准备时间结束, "开始测试"按钮恢复 正常可继续测试,用户需闭合被测试直流断路器,重复步骤 1-2, 直到操作者认为可以结束测试为止。

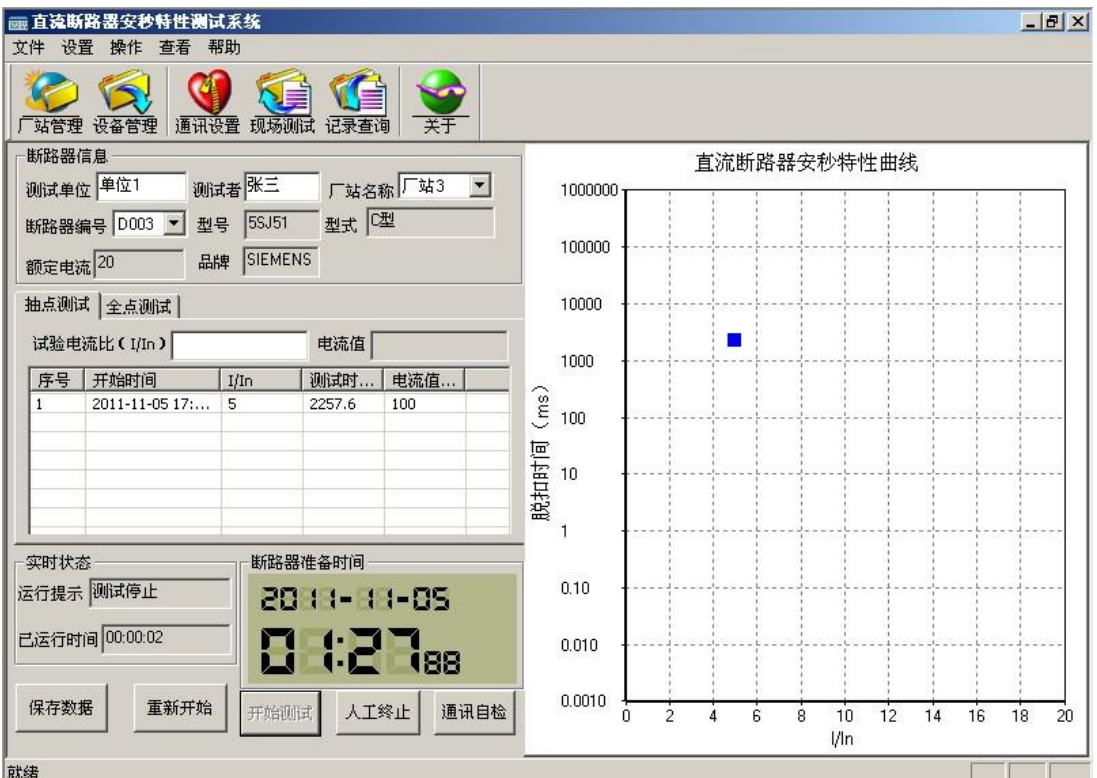

图 23 抽点测试

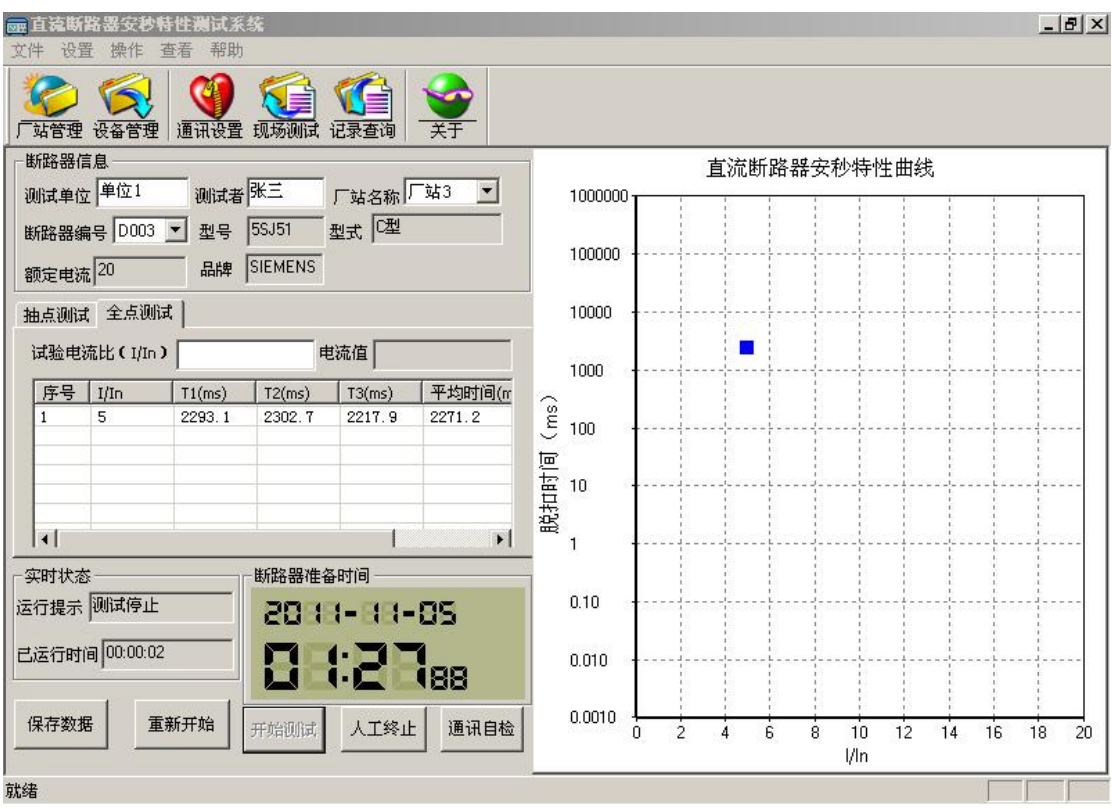

图 24 全点测试

# **5**)全点测试

步骤 1: 设置好断路器信息,输入实验电流比,点击"通 信自检"按钮会弹出一个对话框显示通信正常如图 22 所示。

步骤 2:点击"开始测试"按钮,"开始测试"按钮变成灰 色,状态栏提示开始测试,运行时间开始计时。经过一段时间后, 被测试直流断路器自动断开,表格上显示序号 1 的测试结果, 其 中 T1 项显示测试值, 断路器准备时间开始倒计时。

步骤 3: 等待断路器准备时间结束, "开始测试"按钮恢复 正常即可继续测试,重复步骤 2,当 T3 项显示测试值,曲线图 上出现一个测试坐标点(如图 24),该测试点的纵坐标等于该 电流下三次断开时间的平均值。

步骤 4:输入值加 1 后的实验电流比,重复 2-3 的步骤。

步骤 5:重复步骤 4,当直流断路器连续出现两个小于 10ms 的测试点后,该直流断路器的全点测试完成。

测试的过程中若遇到异常现象时应及时的点击"人工停止" 按钮停止测试,避免发生意外。

测试完成后,用户可以点击"保存数据"按钮保存测试结果。

用户也可点击"重新开始"按钮清除测试结果重新测试。

### **4.** 记录查询

直流断路器安秒特性测试系统除现场测试功能外,还能即时 保存详细的测试记录,方便用户管理查询。

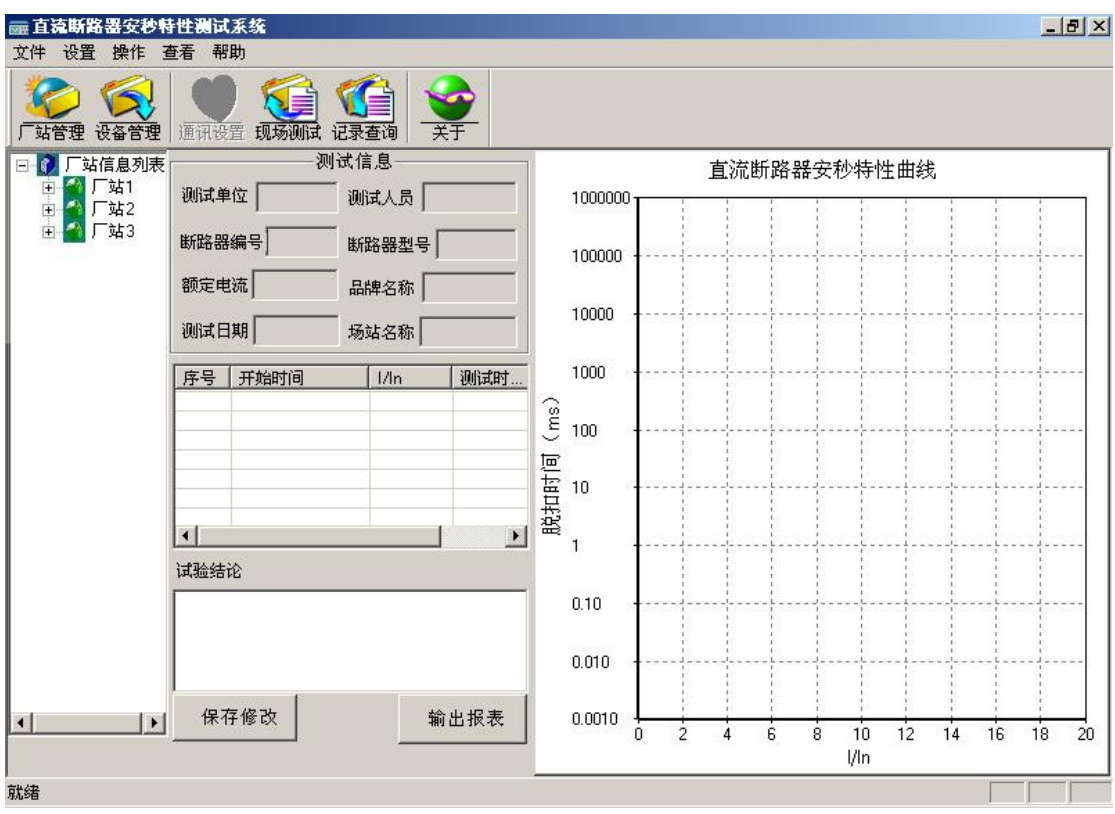

图 24 记录查询

点击工具栏上的记录查询图标(或点击"操作"项的下级菜 单"记录查询")会弹出记录查询的对话框如图 24 所示。

该界面左边的工作区上的厂站信息列表里保存了已添加的 所有厂家不同型号的直流断路器的详细的测试资料。点击厂家前 面的小+号可展开厂家所有型号的直流断路器的编号,双击选中 编号可查看该编号下直流断路器的详细测试资料(如图 25 所 示),所有测试的参数信息加上安秒特性曲线,界面简单直观, 一目了然,用户可随意查看。在实验结论区域,用户可以对实验 结论加以说明保存。点击"输出报表"可以将实验结果生成 word 文档加以保存。若仪器连接了打印机,执行菜单栏中的"文件" 下级菜单中的打印即可打印测试结果。

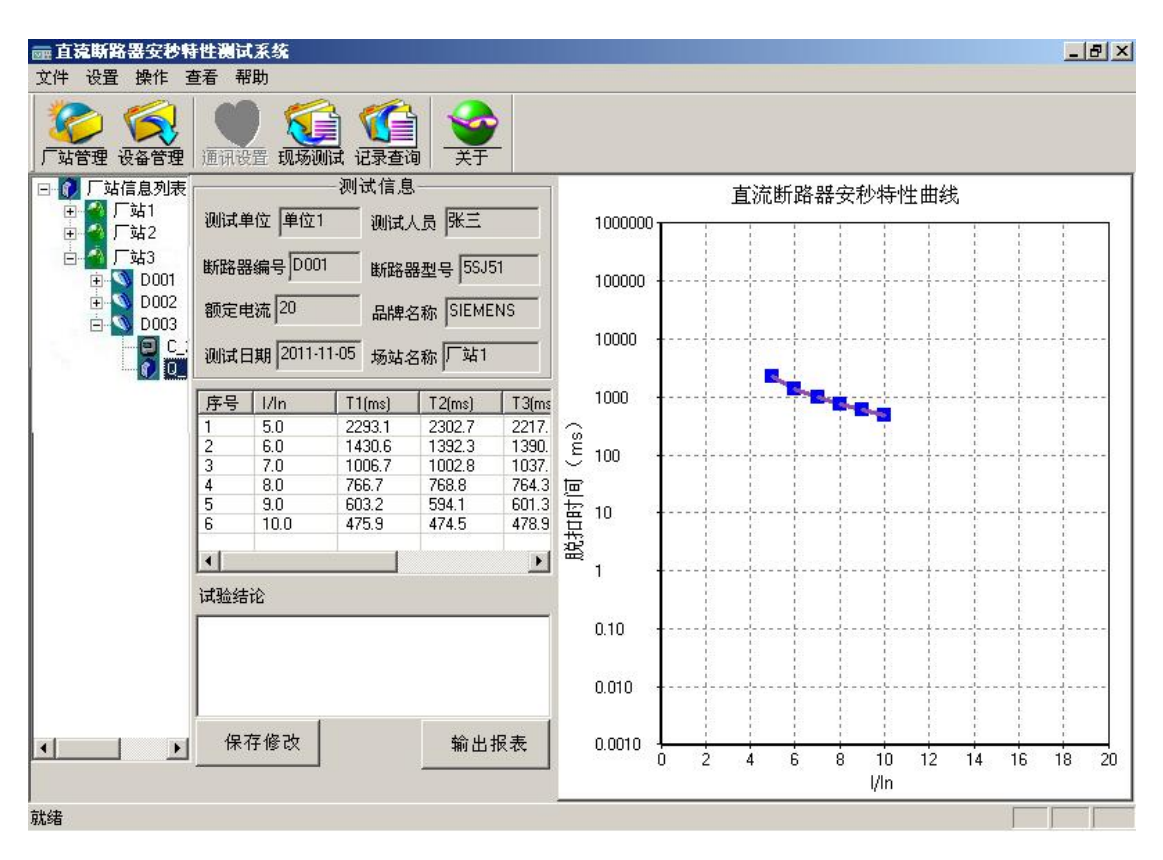

图 25 详细记录

# <span id="page-24-0"></span>六、 注意事项

1.使用前请检查仪器是否可靠接地。

2.待测直流短路器是否已经断开其它电气连接,是否合闸。

3.本装置为 1~500A 直流输出,务必使每一个接触点接牢拧紧。

4.结束工作后需拆卸下大电流线并放入附件包中妥善保管。

5.等系统正常关机后,才能关闭仪器背后的电源开关。

# 七、 保管运输

- 1.该仪器装置属于精密电子产品,应放于温度-30~70℃,相对 湿度不超过 90%,且空气中不含有足以引起腐蚀的气体。
- 2.校验仪的运输,应避免剧烈振动和撞击,并防止雨雪浸湿。

# <span id="page-25-0"></span>八、 附件清单

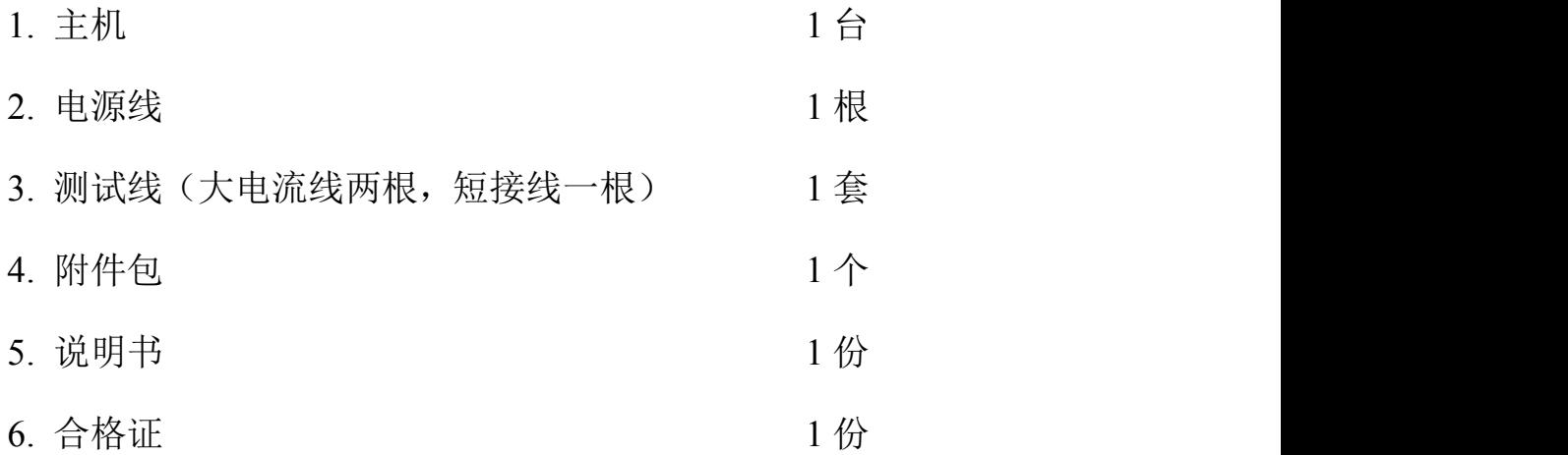